# Vejledning til Videokonsultation hos FysioDanmark Holbæk

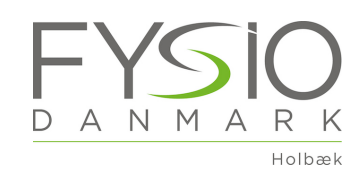

## Booking af videokonsultation

- § Du aftaler en dato og et tidspunkt i samarbejde med klinikken.
- **Har du ikke allerede udfyldt et oplysningsskema, sender vi en mail,** med link til et oplysningsskema, som du bedes udfylde inden din videokonsultation.
- § Du modtager også en mail fra din fysioterapeut, som indeholder en mødeinvitation til en videokonsultation, som du skal acceptere.

### Det tekniske

- § Til videokonsultationer anvender vi udelukkende softwaren Microsoft Teams, der lever fuldt op til databeskyttelsesloven (GDPR). Vi anvender ikke usikre tjenester som facetime eller skype.
- § Du skal bruge en computer med webkamera og mikrofon. Det har de fleste nyere bærbare computere.
- § Du kan også bruge en iPad/tablet men det er ikke optimalt og kræver at du installere app'en Microsoft Teams på den.
- § Overvej at anvende høretelefoner med mikrofon for at forbedre lyden.

#### Forberedelse

- **•** Sørg for at samtalen sker et egnet sted.
- § Overvej lysforholdene i rummet. Direkte sollys på skærmen er ikke optimalt.
- Sørg for at være et sted hvor du kan tale privat og uforstyrret, uden at uvedkommende kan lytte med.
- **Det kan være der er behov for at fysioterapeuten har behov for at se dig** bevæge dig, så det skal der være plads til.
- Test på forhånd hvor du skal sidde og stå så fysioterapeuten kan se dig.<br>■ Du skal have dit sundhedskort klar.
- § Du skal have dit sundhedskort klar.
- § Sørg også for at have redskaber klar til at tage noter.
- § Du skal åbne din computer i god tid før det aftalte tidspunkt, for at sikre dig at teknikken virker hos dig.
- **Hvis du bruger Mac, skal du downloade browseren Microsoft Edge eller** Google Chrome, da Teams ikke virker i Safari.
- § Åben mailen med mødeinvitationen og klik på "Deltag i Microsoft Teams-møde"
- **Afhængig af om du har benyttet Microsoft Teams før, så vil du** møde hjemmesiden her til højre - klik på "Deltag fra web i stedet".
- **Husk at aktivere kamera og mikrofon.**
- § Hvis du har udfordringer med teknikken så kan du kontakte klinikken på 59 43 93 04

### Sådan foregår konsultationen

En telefon/video konsultation foregår i store træk på samme måde som en alm. konsultation hos fysioterapeuten.

- **•** Fysioterapeuten vil undervejs notere i din journal og kigger derfor nogle ned eller væk, frem for ind i kameraet og holder derfor nogle gange ikke øjenkontakten.
- Inden i går i gang, spørger fysioterapeuten om dit fulde navn og cpr-nummer, eller beder dig om at vise dit sygesikringsbevis, for at være sikker på din identitet.

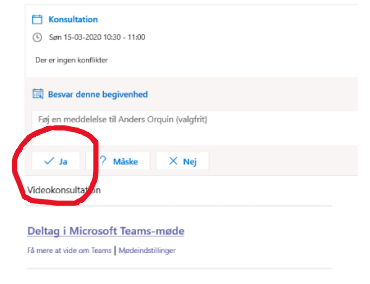

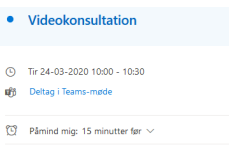

Deltag i Microsoft Teams-møde

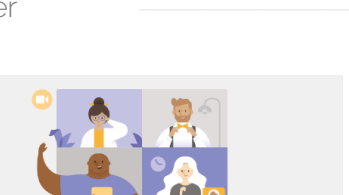

Få mest muligt ud af dine Te

Download Windows-appen

**FYSIO** 

# Vejledning til Videokonsultation hos FysioDanmark Holbæk

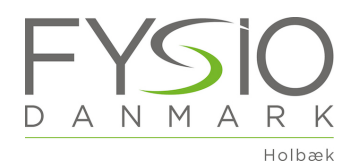

- § Fysioterapeuten anvender, som normalt, programmet digifys, til at lave øvelser i.
- § Under konsultationen kan fysioterapeuten dele sit skærmbillede med dig, så fysioterapeuten på den måde kan vise dig øvelser fra digifys, samt gennemgå dine hjemmetræningsøvelser.
- § Dit øvelsesprogram bliver sendt til din email. Her kan du følge et link, hvor du kan se øvelserne i både billeder og video.
- § Du kan også se øvelserne i vores digifys app, som du kan hente i App Store her eller i Google Play her.

Ud over dine træningsprogrammer, kan du i digifys app'en

- **EXECTE Algers** Logge og se hvornår du har lavet dine øvelser i øvelseskalenderen.
- Se den plan for dit forløb, du har lavet sammen med din fysioterapeut.
- § Se de effektmål i har opsat for behandlingsforløbet og følge din udvikling på en overskuelig måde.
- Du kan også her selv ændre status på dine effektmål og det bliver automatisk ført ind i din journal.
- § Du har også mulighed for at have dialog med din fysioterapeut via post funktionen.

God fornøjelse med videokonsultationen med din fysioterapeut

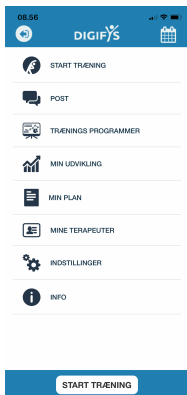